## <u>Cheat Sheet – Gravity Pipes – 2022-2023</u>

1. Edit the feature settings for the pipe network. Under the settings tab, right-click on "Pipe Network" and then select "Edit Feature Settings".

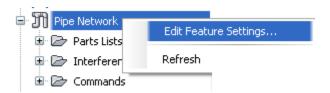

| Property                                          | Value                                                            | Ovemide | Child Over |
|---------------------------------------------------|------------------------------------------------------------------|---------|------------|
| ⊕ General                                         |                                                                  |         |            |
| Degree of Curvature                               |                                                                  |         |            |
| H Labeling                                        |                                                                  |         |            |
| # Time                                            |                                                                  |         |            |
| □ ∭ Default Styles                                |                                                                  |         |            |
| Interference Default Style                        | Basic                                                            |         |            |
| Interference Render Material                      | GLOBAL                                                           |         |            |
| Pipe Default Style                                | Single Line (Storm)                                              |         |            |
| Structure Default Style                           | CMI - Storm Manhole                                              |         |            |
| Structure Plan Label Style                        | Standard-Structure-Plan-SD                                       |         |            |
| Pipe Plan Label Style                             | Standard-Pipes-Plan-Boat-Right-SD                                |         |            |
| Structure Profile Label Style                     | Standard-Structure-Profile-SD                                    |         |            |
| Pipe Profile Label Style                          | Standard-Profile-Pipe-SD                                         |         |            |
| Structure Section Label Style                     | Standard-Structure-Profile-SD                                    |         |            |
| Pipe Section Label Style                          | Name Only                                                        |         |            |
| Default Parts List                                | CMI-Standard-SD                                                  |         |            |
| Render Material                                   | GLOBAL                                                           |         |            |
| Default Name Format                               | _GLOBAL_                                                         |         |            |
| Interference Check Name Template                  | InterferenceCheck - (<[Next Counter(CP)]>)                       |         |            |
| Interference Check Name Template                  |                                                                  |         |            |
|                                                   | Interference - (<[Next Counter(CP)]>)                            |         |            |
| Network Name Template                             | Network - (<[Next Counter(CP)]>)                                 |         |            |
| Alignment From Network Name Template              | Alignment - (<[Pipe Network Name(CP)]>) - (<[Next Counter(CP)]>) |         |            |
| Structure Name Template                           | SDMH#<[Next Counter]>                                            |         |            |
| Pipe Name Template                                | SDP<[Next Counter]>                                              |         |            |
| Pipe Network Defaults                             | V                                                                |         |            |
| Use Size Name From Parts List As Description      | Yes                                                              |         |            |
| Use 3D Location During Pipe Network Layout        | Yes                                                              |         |            |
| Utility Type                                      | Drainage                                                         |         |            |
| Storm Sewers Migration Defaults                   |                                                                  |         |            |
| Part Matching Defaults                            | 0.00                                                             |         |            |
| Parts List Used For Migration                     | CMI-Standard-SD                                                  |         |            |
| Allow Part Family Swapping                        | Yes                                                              |         |            |
| Use Imported Part Id for Part Family              | No                                                               |         |            |
| Default Profile Label Placement                   |                                                                  |         |            |
| Dimension Anchor Option for Pipes                 | Fixed                                                            |         |            |
| Dimension Anchor Elevation Value for Pipes        | 0.00'                                                            |         |            |
| Dimension Anchor Plot Height Value for Pipes      | 0.0000"                                                          |         |            |
| Dimension Anchor Option for Structures            | Fixed                                                            |         |            |
| Dimension Anchor Elevation Value for Structures   | 0.00'                                                            |         |            |
| Dimension Anchor Plot Height Value for Structures |                                                                  |         |            |
| Structure Label Placement                         | At Bottom of Structure                                           |         |            |
| Default Section Label Placement                   |                                                                  |         |            |
| Dimension Anchor Option for Pipes                 | Fixed                                                            |         |            |
| Dimension Anchor Elevation Value for Pipes        | 0.00'                                                            |         |            |
| Dimension Anchor Plot Height Value for Pipes      | 0.0000"                                                          |         |            |
| Dimension Anchor Option for Structures            | Fixed                                                            |         |            |
| Dimension Anchor Elevation Value for Structures   | 0.00'                                                            |         |            |
| Dimension Anchor Plot Height Value for Structures | 0.0000"                                                          |         |            |
| Structure Label Placement                         | At Bottom of Structure                                           |         |            |
| Pipe Section Label Placement                      | At Bottom of Pipe                                                |         |            |

2. Right-click the part list you wish to use and select the edit button. Add the appropriate families and part sizes to use the available parts for the pipe network.

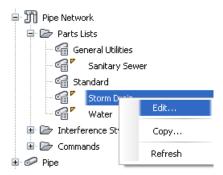

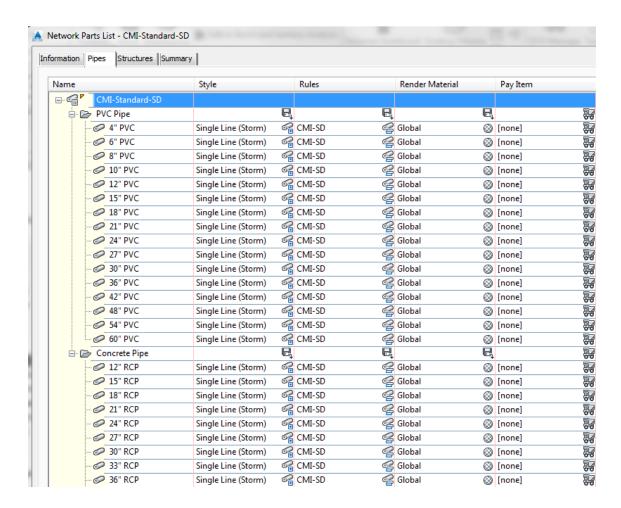

3. Right-click an example rule set, and then select edit. For both pipes and structures. See the manual for a detailed explanation of each rule.

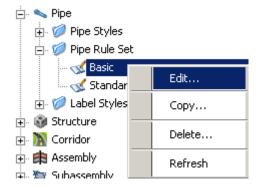

Add and delete the desired rules and change the order to determine how they react.

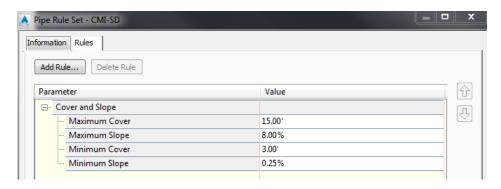

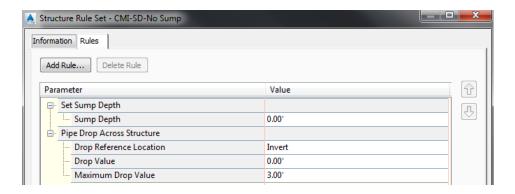

#### Note:

Always add the "Set Sump Depth" rule whether you have a sump or not for the project. If this rule is not present, the program will add a 2' sump by default.

This next step is to either draw the pipe run or convert a polyline to a pipe network. You should make a note to realize that structures and pipes can only be connected if they are in the same pipe network. Therefore, you can start with one polyline, but then you need to edit the network to add more objects to the pipe network. Also note that you can merge networks later if you want different pipe networks to join.

#### a. "Home" ribbon tab > Pipe Network > Create Pipe Network from Object

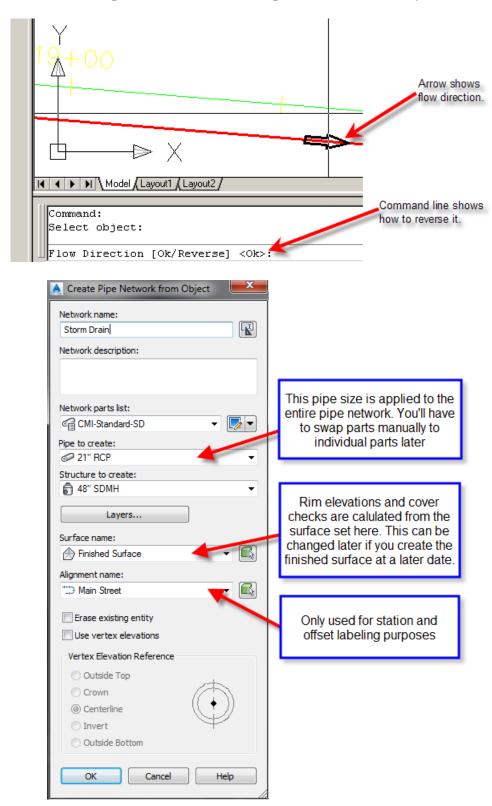

# **b.** When editing a pipe network or creating a pipe network by "Home" ribbon tab > Pipe Network > Create Pipe Network from Object

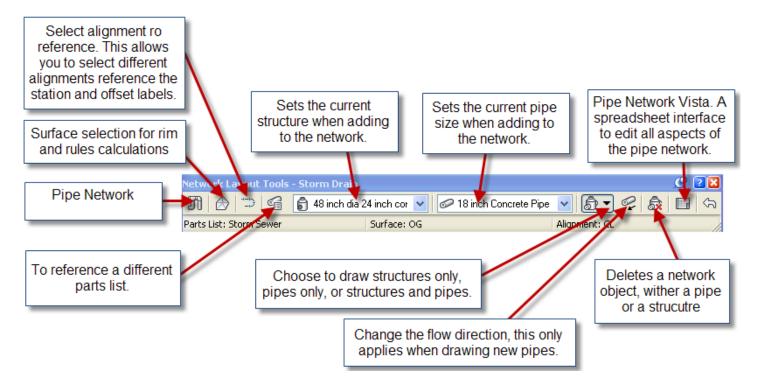

#### 4. "Modify" ribbon tab > Pipe Network > Network Tools > Draw Parts in Profile

Either select the entire pipe network or select the parts you wish to show in the profile view. You can also click on a part, then right-click and choose add part to profile view. This is also available in the right-click menu after selecting part(s). Alternatively, use the Pipe Network tab of the Profile View Properties to turn pipes on and off.

#### 5. "Pipe Network" ribbon tab > Add Labels ... or "Home" tab > Add Labels

Choose either "Entire Network Plan", "Entire Network Profile", "Single Part Plan", or "Single Part Profile". You may also click on a part, then right-click and choose add label.

### Different Methods of Editing a Pipe Network

#### 1. Using Grips

a. Plan View – Hot gripping structures will pull all objects that are connected to it.

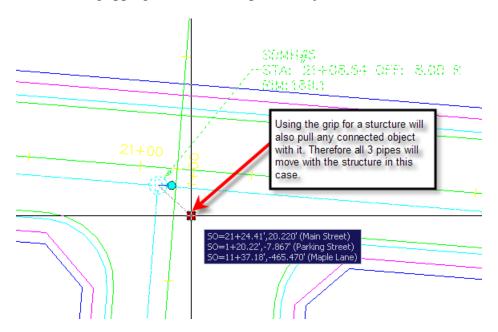

b. Profile View – You can hot grip the invert, centerline, or crown of a pipe. You can also multi-hot-grip grips by holding down shift while selecting the grip.

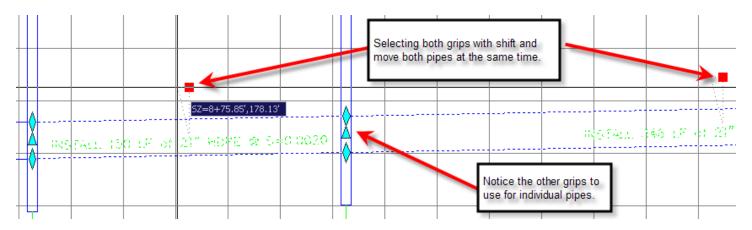

2. Using the part properties – one part at a time.

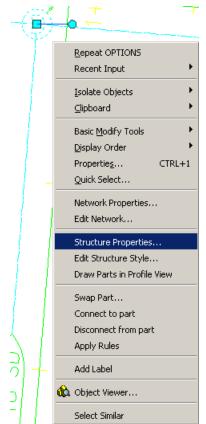

Click on a structure, right-click, and then choose "Structure Properties".

| Structure Properties                 | Value                                                       |  |
|--------------------------------------|-------------------------------------------------------------|--|
| General                              |                                                             |  |
| Surface Elevation At Insertion Point | 27.83'                                                      |  |
| Reference Surface                    | Finished Surface                                            |  |
| Reference Alignment                  | Side Street                                                 |  |
| Geometry                             |                                                             |  |
| Structure Rotation Angle             | (b) 0000.0                                                  |  |
| Structure Offset                     | 12.00'                                                      |  |
| Structure Station                    | 27+84.45'                                                   |  |
| Structure Northing                   | 174158.3209'                                                |  |
| Structure Easting                    | 1657081.9394'                                               |  |
| Connected Pipes                      | 2                                                           |  |
| Insertion Rim Behavior               |                                                             |  |
| Insertion Rim Elevation              | 27.83'                                                      |  |
| Surface Adjustment Value             | 0.00'                                                       |  |
| Automatic Surface Adjustment         | True                                                        |  |
| Sump Behavior                        |                                                             |  |
| Sump Elevation                       | 20.82'                                                      |  |
| Sump Depth                           | 0.000                                                       |  |
| Control Sump By:                     | Depth                                                       |  |
| Hydraulic Properties                 |                                                             |  |
| Hydraulic Grade Line                 | 0.00'                                                       |  |
| Energy Grade Line                    | 0.00'                                                       |  |
| Known Capacity                       | 0.000                                                       |  |
| Bypass Target                        | 0                                                           |  |
| Inlet Location                       | On Grade                                                    |  |
| Part Data                            | C. T G. G. G. G. G. G. G. G. G. G. G. G. G.                 |  |
| Part Type                            | Junction Structure                                          |  |
| Part Subtype                         | Concentric                                                  |  |
| Part Description                     | Concentric Cylindrical Structure                            |  |
| Part Size Name                       | Concentric Structure 48 dia 24 frame 24 cone 5 wall 6 floor |  |
| Structure Shape                      | Cylinder  Cylinder                                          |  |
| Vertical Pipe Clearance              | 34.000"                                                     |  |
| Rim to Sump Height                   | 7.01'                                                       |  |
| Wall Thickness                       | 5.000"                                                      |  |
| Floor Thickness                      | 6.000"                                                      |  |
| Material                             | CONC                                                        |  |
| Frame                                | Standard                                                    |  |
| Grate                                | Standard                                                    |  |
| Cover                                | Standard                                                    |  |
| Frame Height                         | 4.000"                                                      |  |
| Frame Diameter                       | 24.000"                                                     |  |
| Frame Length                         | 24.000                                                      |  |
| Frame Width                          |                                                             |  |
| Barrel Height                        |                                                             |  |
| Barrel Pipe Clearance                | 6.000"                                                      |  |
| Cone Height                          | 24.000"                                                     |  |
| Slab Thickness                       | 24.000                                                      |  |
| Inner Structure Diameter             | 48.000"                                                     |  |
| Structure Height                     | 7.51'                                                       |  |
| Structure neight                     | 7.5 l'<br>58.000"                                           |  |

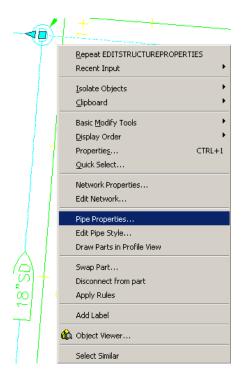

Click on a pipe, then right-click and choose "Pipe Properties".

| Pipe Properties              | Value                       |
|------------------------------|-----------------------------|
| General                      |                             |
| Pipe Flow Direction Method   | Start to End                |
| Flow Direction               | Start to End                |
| Reference Surface            | Finished Surface            |
| Reference Alignment          | Side Street                 |
| ☐ Geometry                   | Side Street                 |
| Start Structure              | PKLOT-SDMH                  |
| End Structure                | SDMH#19                     |
| Bearing                      | \$23° 38' 16"W              |
|                              | 27+84.45'                   |
| Start Station                |                             |
| End Station                  | 27+84.45'                   |
| Start Offset                 | -125.92'                    |
| End Offset                   | 12.00'                      |
| Pipe Slope (Hold Start)      | -2.29%                      |
| Pipe Slope (Hold End)        | 2.29%                       |
| Slope                        | 2.29%                       |
| Start Invert Elevation       | 24.24'                      |
| End Invert Elevation         | 21.07'                      |
| Start Crown Elevation        | 25.49'                      |
| End Crown Elevation          | 22.32'                      |
| Pipe Start Easting           | 1657137.2405'               |
| Pipe Start Northing          | 174284.6724'                |
| Pipe End Easting             | 1657081.9394'               |
| Pipe End Northing            | 174158.3209'                |
| Start Centerline Elevation   | 24.86'                      |
| End Centerline Elevation     | 21.70'                      |
| Minimum Cover                | 4.59'                       |
| Maximum Cover                | 6.11'                       |
| 2D Length - Center to Center | 137.92'                     |
| 3D Length - Center to Center | 137.96'                     |
| 2D Length - To Inside Edges  | 133.92'                     |
| 3D Length - To Inside Edges  | 133.99'                     |
| Start Cover                  | 6.11'                       |
| End Cover                    | 5.48'                       |
| Resize Behavior              | 0.10                        |
| On Resize, Hold:             | Invert                      |
| Hydraulic Properties         | III VOIC                    |
| Hydraulic Grade Line Up      | 0.00'                       |
| Hydraulic Grade Line Down    | 0.00'                       |
| Energy Grade Line Up         | 0.00'                       |
| Energy Grade Line Down       | 0.00'                       |
| Flow Rate                    | 0.000 cubic feet per second |
| Junction Loss                | 0.000  0.000                |
| Return Period                |                             |
|                              | 2                           |
| Part Data                    | D.                          |
| Part Type                    | Pipe                        |
| Part Subtype                 | Undefined                   |
| Part Description             | PVC Pipe                    |
| Part Size Name               | 15.0 inch PVC Pipe          |
| Cross Sectional Shape        | Circular                    |
| Wall Thickness               | 0.320"                      |
| Material                     | PVC                         |
| Minimum Curve Radius         | 0.00'                       |
| Manning Coefficient          | 0.000                       |
| Hazen Williams Coefficient   | 0.000                       |
| Darcy Weisbach Factor        | 0.000                       |
| Inner Pipe Diameter          | 15.000"                     |

3. Using the Edit Pipe Network Vista.

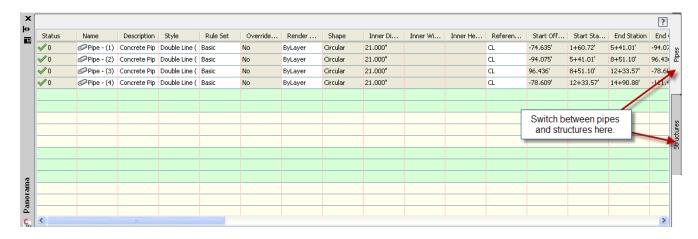

#### 4. Other Tips and Ticks

- a. To change a manhole or pipe to different part, simply select the part, right-click and select *Swap Part*.
- b. To change a pipe network globally you can change the pipe or structure rules, and then use the command "*Pipe Network" ribbon tab > Apply Rules* to set the rules to the desired parts.
- c. Renaming and renumbering pipes and structures can be accomplished by running the command "Pipe Network" ribbon tab > Rename Parts.
- d. For Civil 3D 2021 (and newer), there is a tool (Project Explorer) that can be downloaded and used for reports and editing pipe networks easily. You must have a license of AEC Collection to have access to this tool

http://www.thecadmasters.com/2020/10/07/project-explorer-for-civil-3d/

e. With multiple pipes going in and out of a structure, you match the elevation of one of the pipes. In structure properties, go to the Connected Pipes tab, highlight all the pipes you wish to modify and then right-click and choose the desired option. Highlight the desired pipe to match and choose the drop amount.

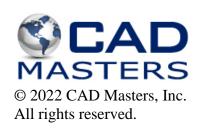

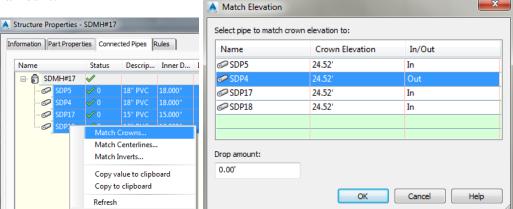